## Moving a Database

Last Modified on 03/06/2022 11:33 am EDT

## Date:June 3rd, 2022

One method of moving <sup>a</sup> database from one server to another is to restore <sup>a</sup> backup of the database on the new server. This will ensure that the source database remains intact and functional while the database is being moved.

- 1. Create a full backup of the database you wish to move. Please see the manual backup section for instructions on creating a database backup.
- 2. Copy the backup file to the server the database will be moved to.
- 3. Open SQL Server Management Studio
- 4. Connect to the server and right click on the Databases folder, then select Restore

Database from the drop down menu.

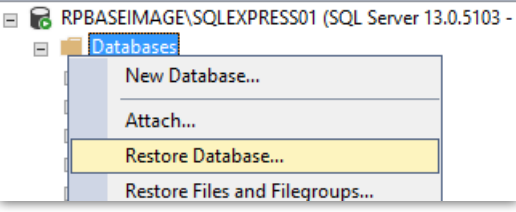

5. On the General tab, load your database.bak file, then enter a name for the Destination database:. If this is on a different server you can use the same name the database had on the old server, otherwise, you can give the database a new unique name (Note: RentalPoint databases should not include spaces in the database name)

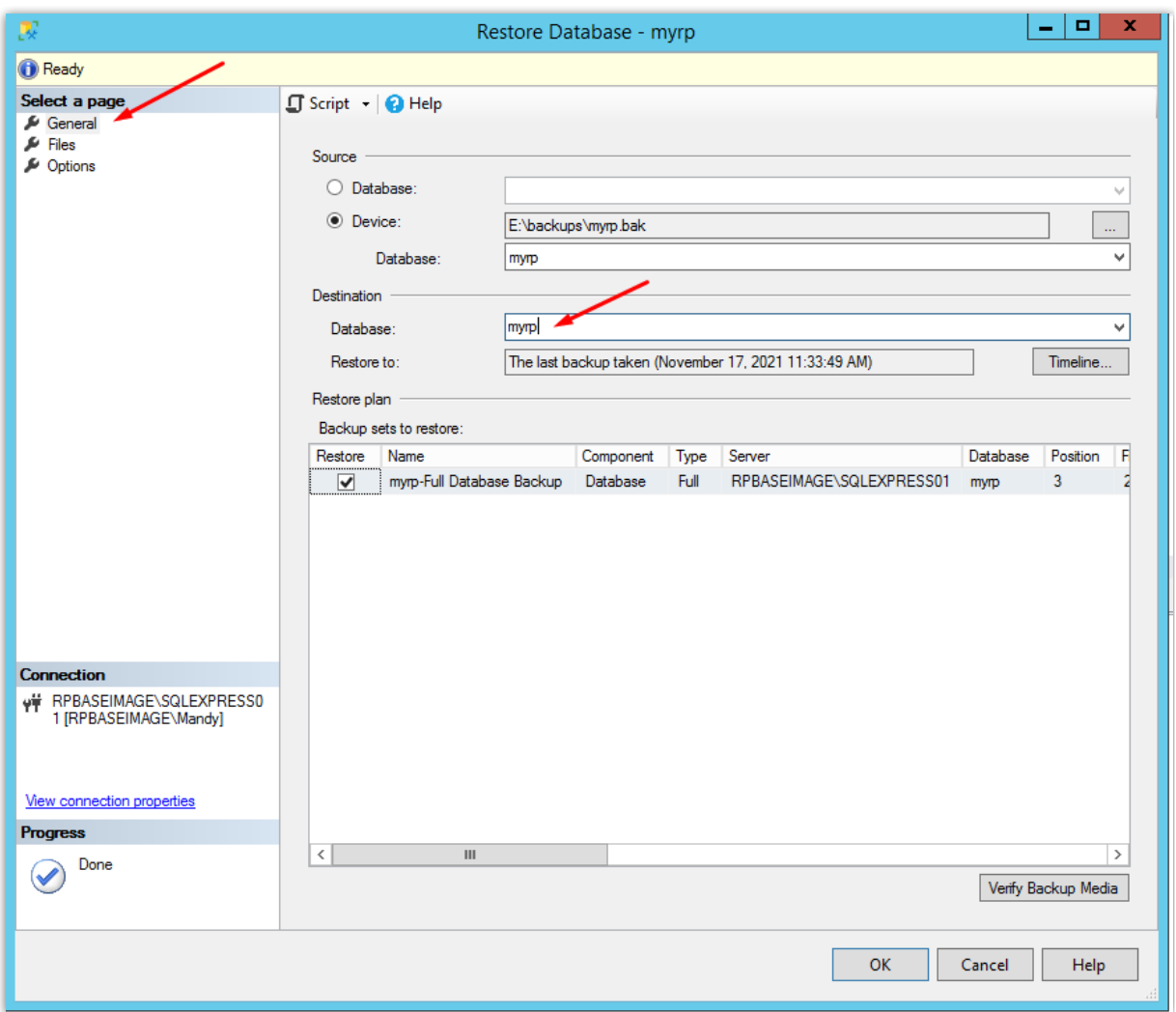

6. On the Files tab, relocate the database location as needed

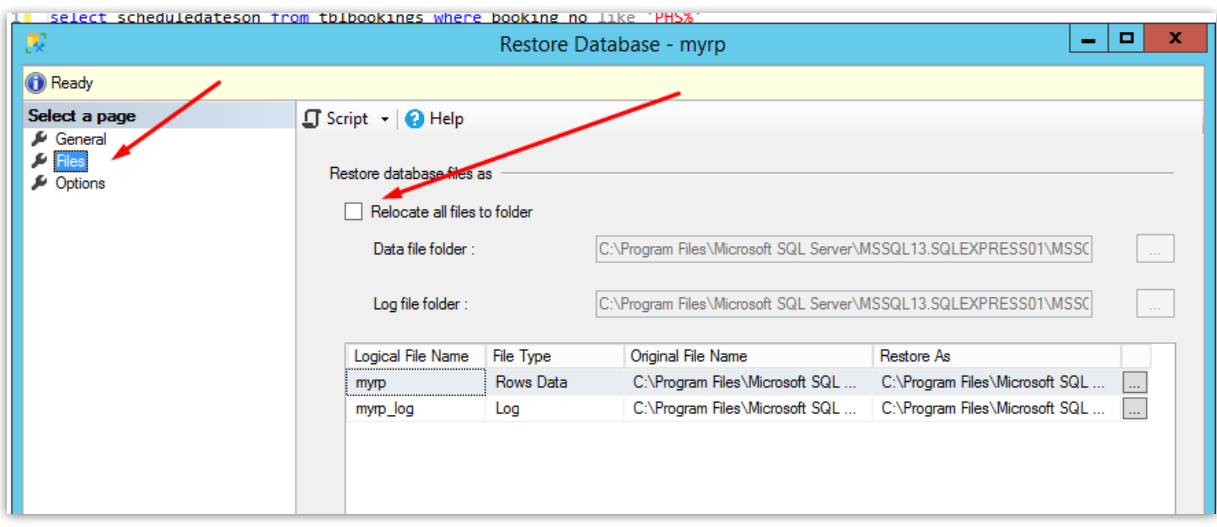

- 7. Once complete click OK to create the database.
- 8. Modify permissions on the new database as required.